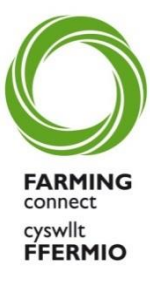

# **Guide to the Lifelong Learning and Development Programme How to submit a funding application**

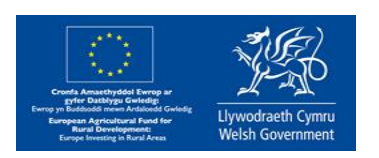

### **Contents**

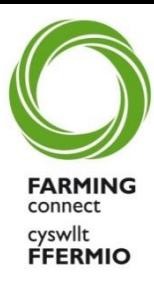

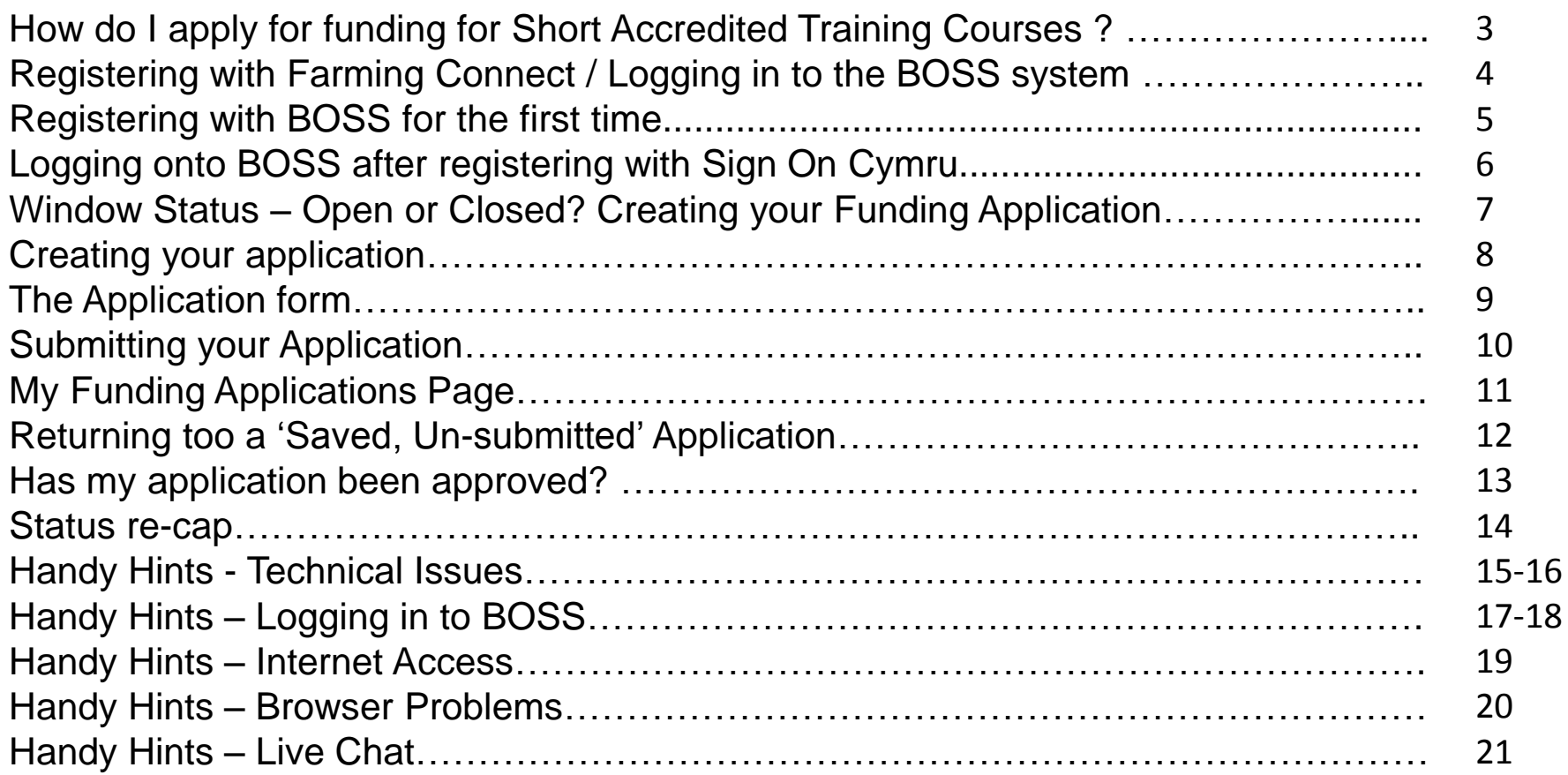

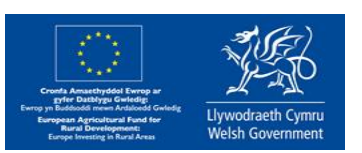

### **How do I apply for funding for Short Accredited Training Courses?**

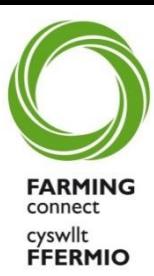

- 1. You must be registered with Farming Connect
- 2. You will need to complete the online **Personal Development Plan** before you can submit an application for funding. This process can be done at any time, this does not have to be within the application windows.
- 3. If you are applying for funding for a Category 3 course Machinery & Equipment Use, you must complete the online **Health & Safety (H&S) Course** before submitting an application.
- 4. Speak to your local approved training provider about course dates and obtain course costs. YOU MUST ENSURE THAT YOU PUT THE CORRECT COURSE COST AND COURSE TITLE ON THE APPLICATION FORM.
- 5. Apply online for the funding during an open application window using the online Application Form
- 6. You will be notified if your funding has been approved or not, you must receive funding approval in writing ( sent via email by the Service Centre) before commencing the training.
- 7. Once you have received funding approval you must pay the training provider the agreed contribution (20% of the total course cost for Category 1 & 2 courses, 60% of the total course cost for Category 3 courses.)

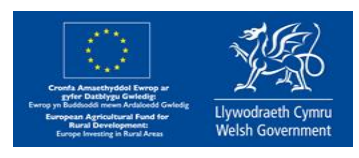

#### **Registering with Farming Connect FARMII**

Please register with Farming Connect using the link below, only then can you access the Lifelong Learning and Development Programme;

connect yswllt: **FFERMIO** 

<https://businesswales.gov.wales/farmingconnect/farming-connect-registration>

## **Logging in to the BOSS system**

The BOSS system allows you access to all Farming Connect material. You can also create a Personal Development Plan. This is a useful tool that monitors your progress throughout the programme and is personal to you. It can be updated at any time, demonstrating your personal developments as your knowledge increases. The BOSS system can be accessed using the link below; <https://businesswales.gov.wales/boss/?lang=en>

DO NOT try and register on to the BOSS system until you have received your individual registration email from the Service Centre which will confirm your BOSS details (following your registration with Farming Connect). This e-mail will contain details which can be used to LOG IN to BOSS via SOC ( Sign On Cymru ).

Please note : On SOC the customer creates their own password and will need to use their email address as the username.

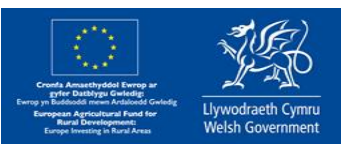

### **Registering with BOSS for the first time**

Please register using the same email address that you registered with Farming Connect to log into BOSS for the first time.

Go to the BOSS homepage<https://businesswales.gov.wales/boss> Click **Sign in to SOC -** You will be transferred to the SOC interface

- Click on Sign in with SOC
- Enter the email address this message has been sent to and click **Send verification code**
- The verification code will be sent to the email address you registered on BOSS
- Enter your code in verification code field on the SOC form
- Enter your new password and confirm this in the second field
- Click Continue, you will be transferred to the BOSS profile page, this may take several seconds.
- Please complete all mandatory fields and save, you will then be transferred to the BOSS dashboard, presenting your existing learning history and associated information.

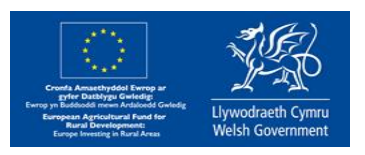

cyswllt **FFERMIO** 

## **Logging into BOSS after registering with Sign On Cymru**

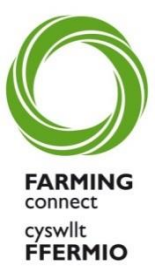

Using the email address that you registered with BOSS and Farming Connect log in here and enter your password [https://businesswales.gov.wales/boss/](https://businesswales.gov.wales/boss/?lang=en)

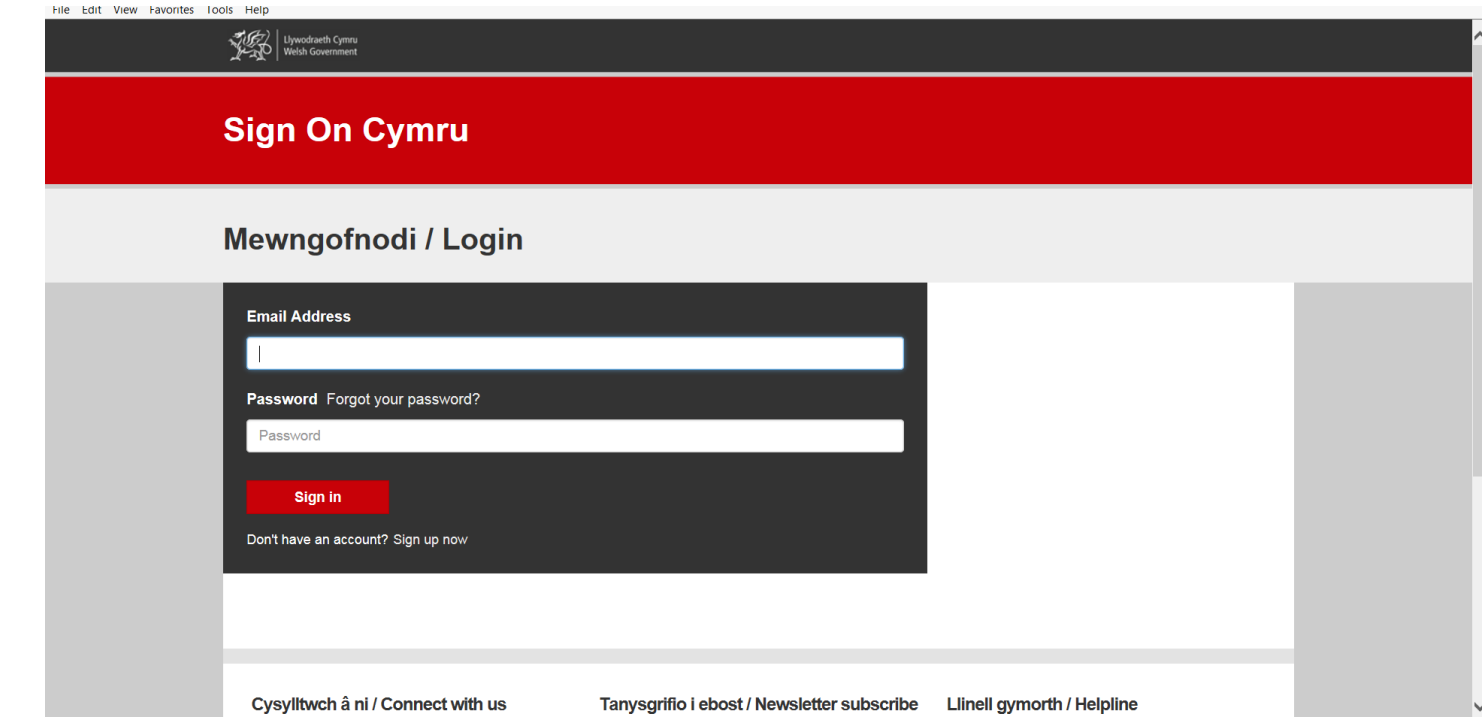

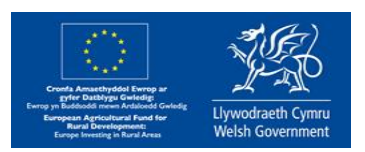

#### **Window Status – Open or Closed?**

lywodraeth Cymru **Welsh Government** 

Below is the Farming Connect **Home Screen** which will be visible once you have logged in

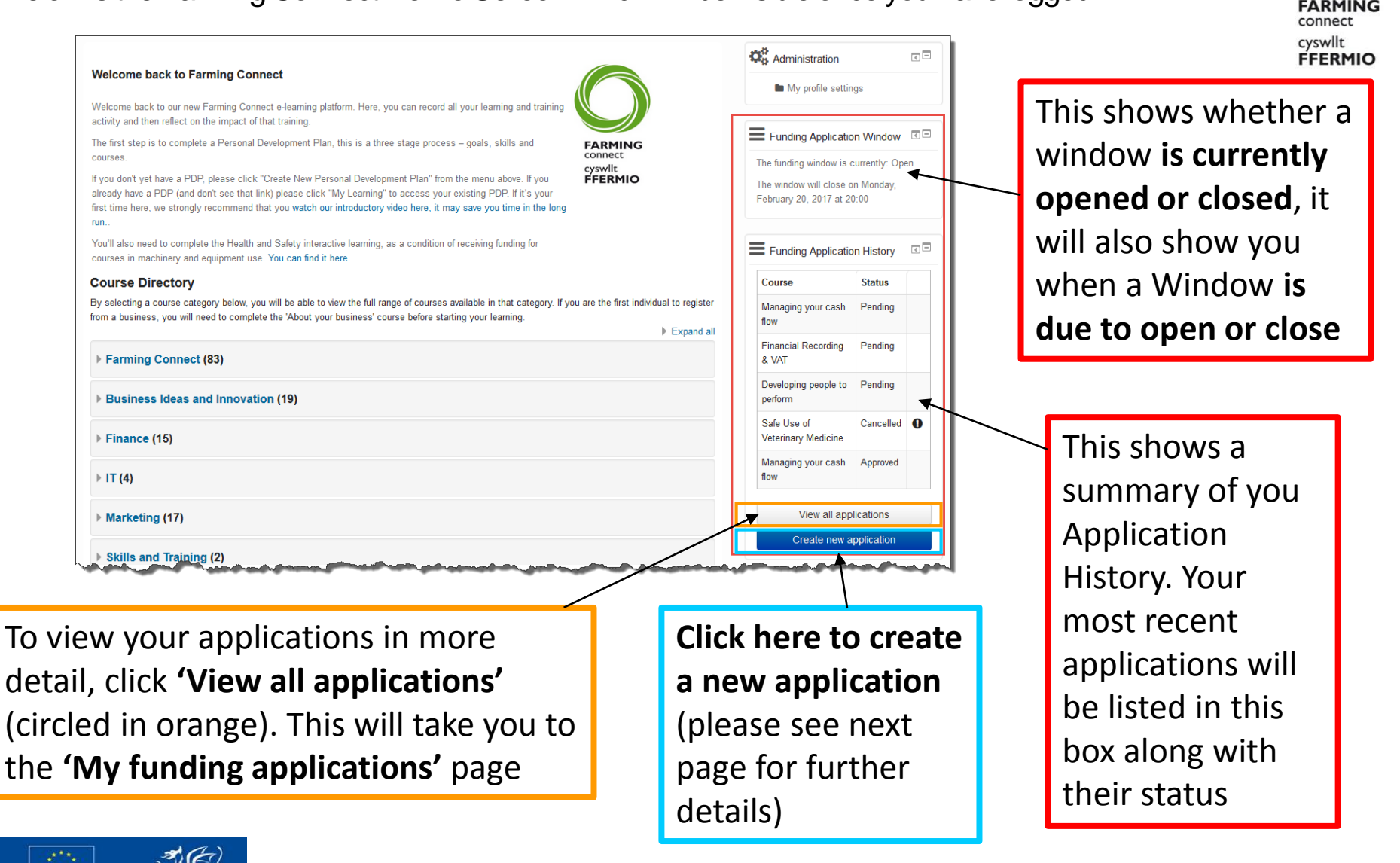

### **Creating your Funding Application**

Once you have clicked '**Create new application**' (circled in blue on the previous page) the screen below will appear

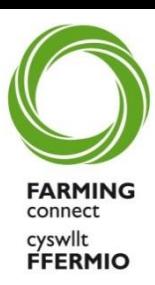

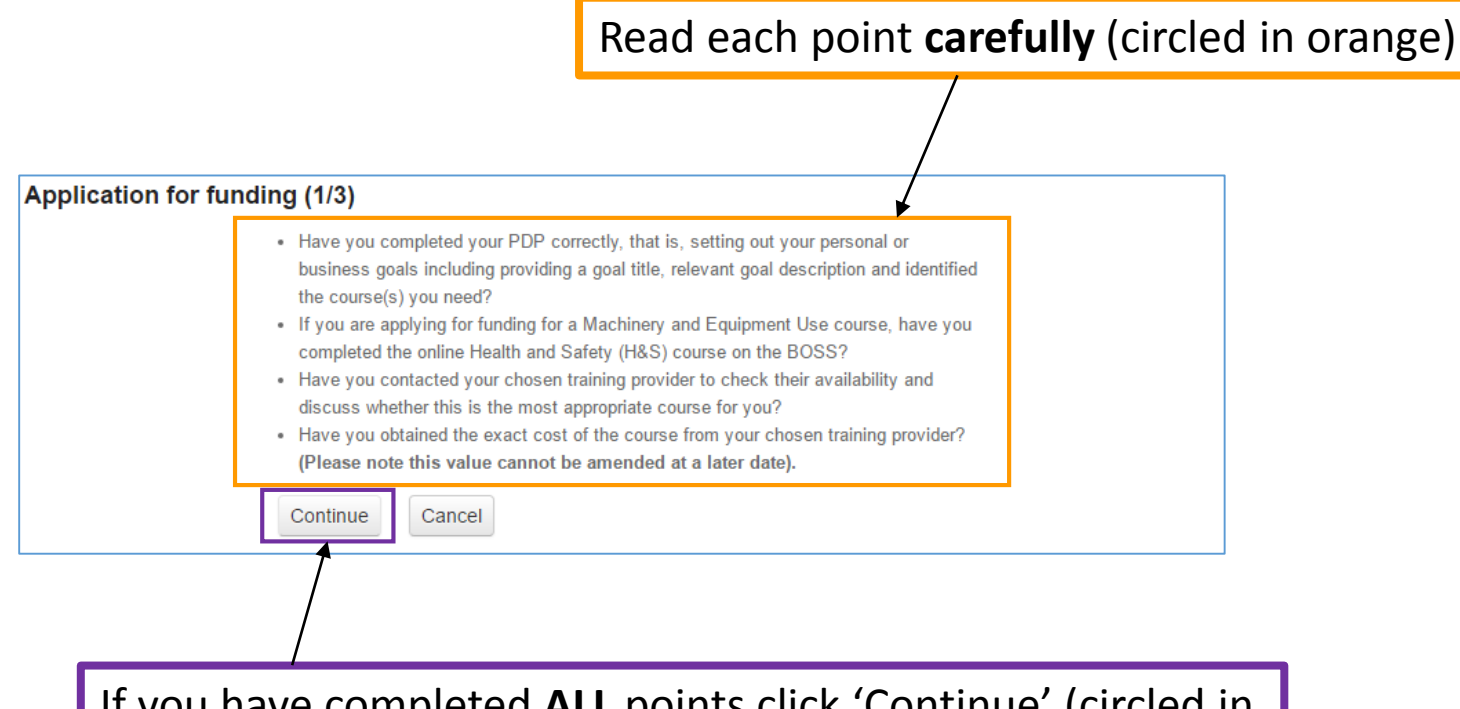

If you have completed **ALL** points click 'Continue' (circled in purple) to proceed with your application

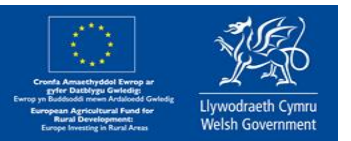

back and complete any points you have not done before returning to this page to proceed.  $8$ **NOTE: DO NOT** proceed with your application if you cannot answer **YES** to **ALL** questions. Please go

#### **The Application form**

Llywodraeth Cymru **Nelsh Government** 

Once you have clicked 'Continue' (circled in purple on the previous page – you will be able to see the following screen. This is the Application Form

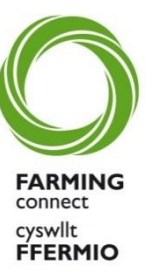

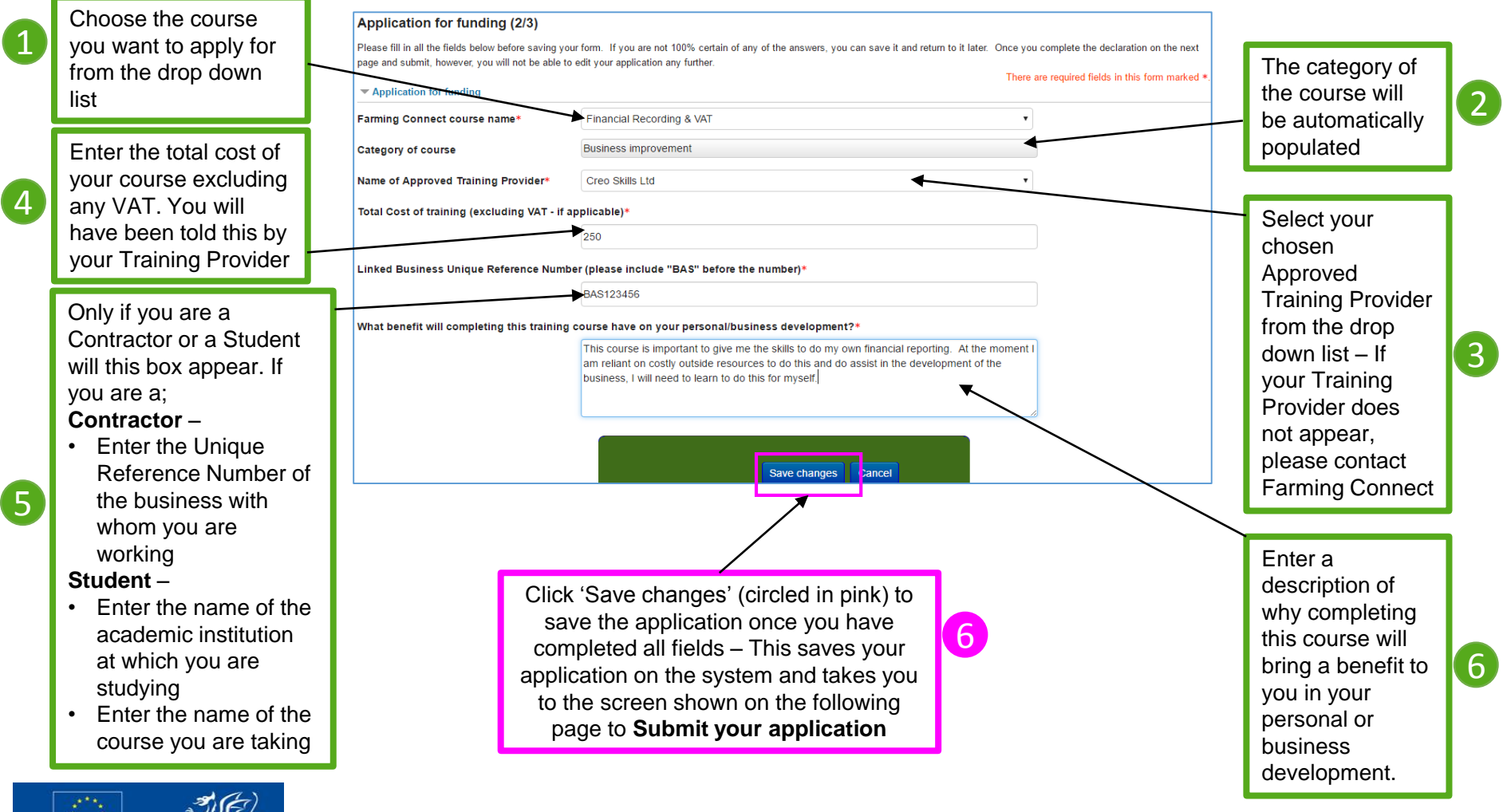

#### **Submitting your Application**

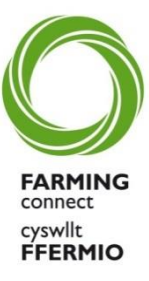

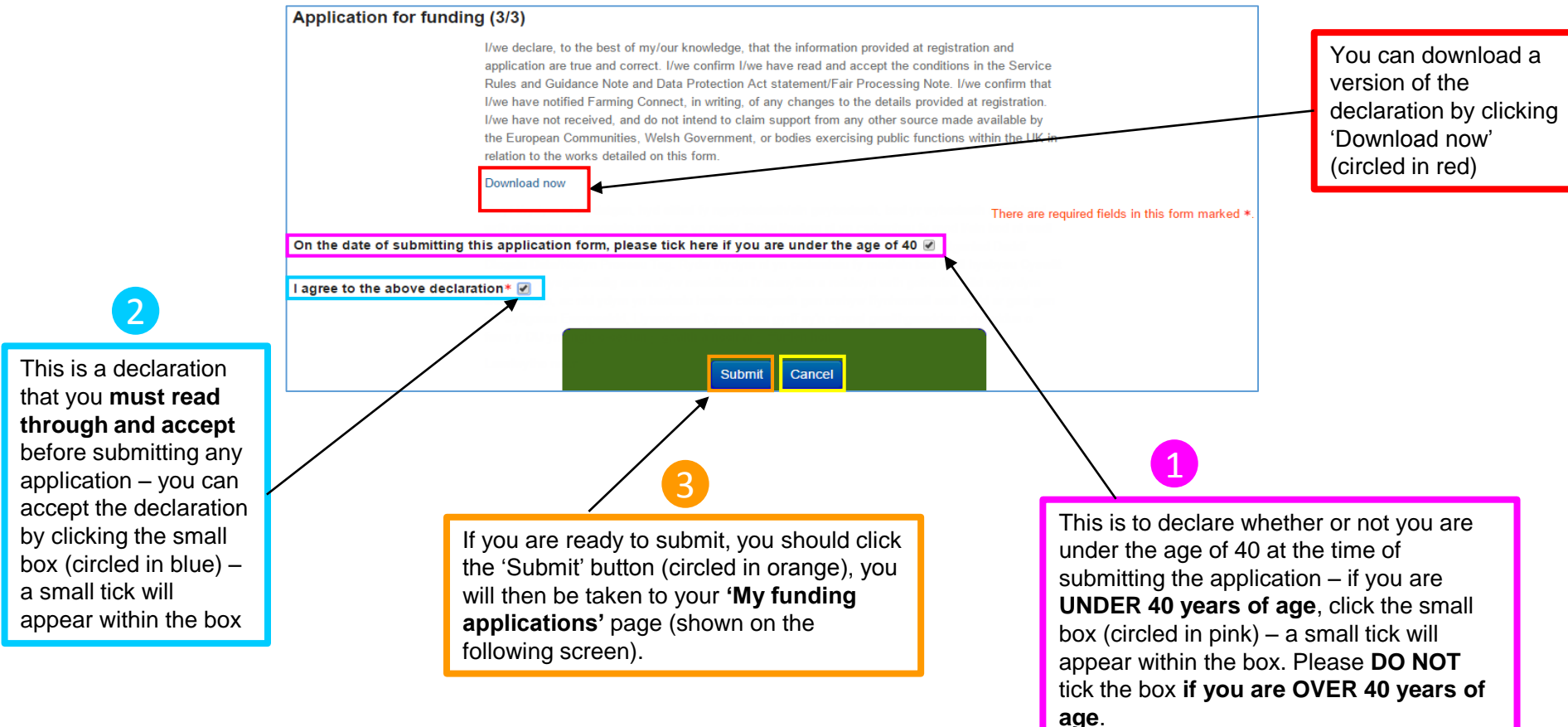

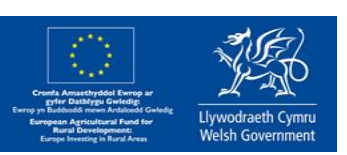

an application Window. If an application is not submitted, it WILL NOT be considered for Approval<sup>10</sup> If you are not yet ready to submit the application, you may click cancel at this stage (circled in yellow) and the application will be saved. **It's status will read 'Not submitted' on the Home Screen.** You are able to return to the application to submit it at a later date – this **MUST** be within and will be **automatically deleted** at the end of a Window.

### **My Funding Applications Page**

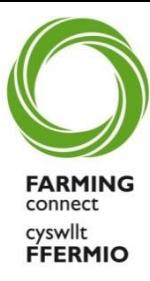

This will show you your newly-submitted application(s). All newly submitted applications will show a 'Pending' status (circled in red)

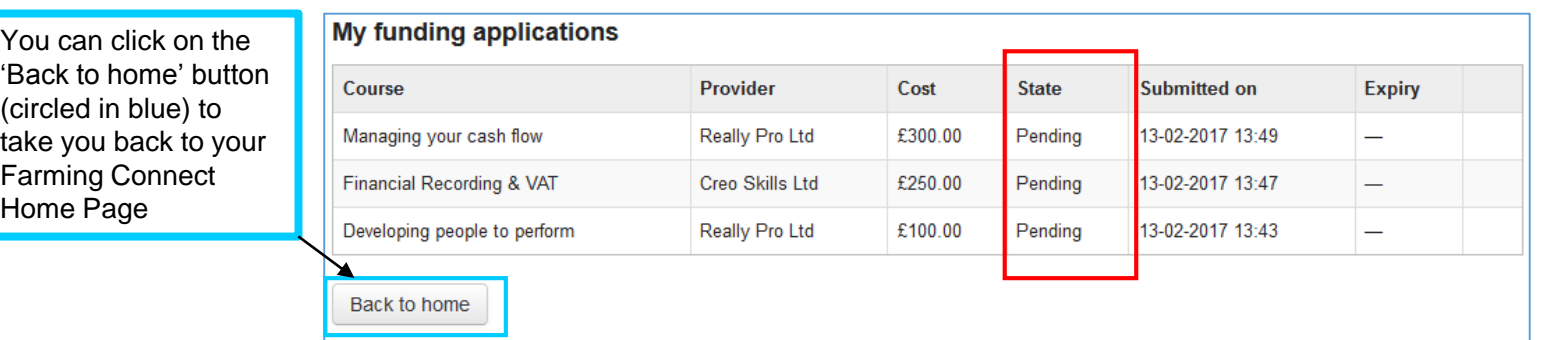

Providing there are no clear issues with the completion of the application form, the status will remain as 'Pending' until the Window closes and Farming Connect have published the funding decisions for all applications.

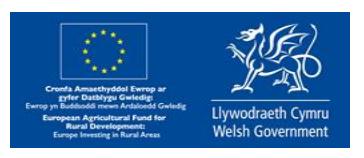

#### **Returning to a 'Saved, Un-submitted' Application**

If you have **saved**an application and **not submitted** it –it will be given a 'Not submitted' status (circled below in orange).

You are able to access any **saved, un-submitted applications** from either your;

• Home Screen

Home Screen

• Funding Application page

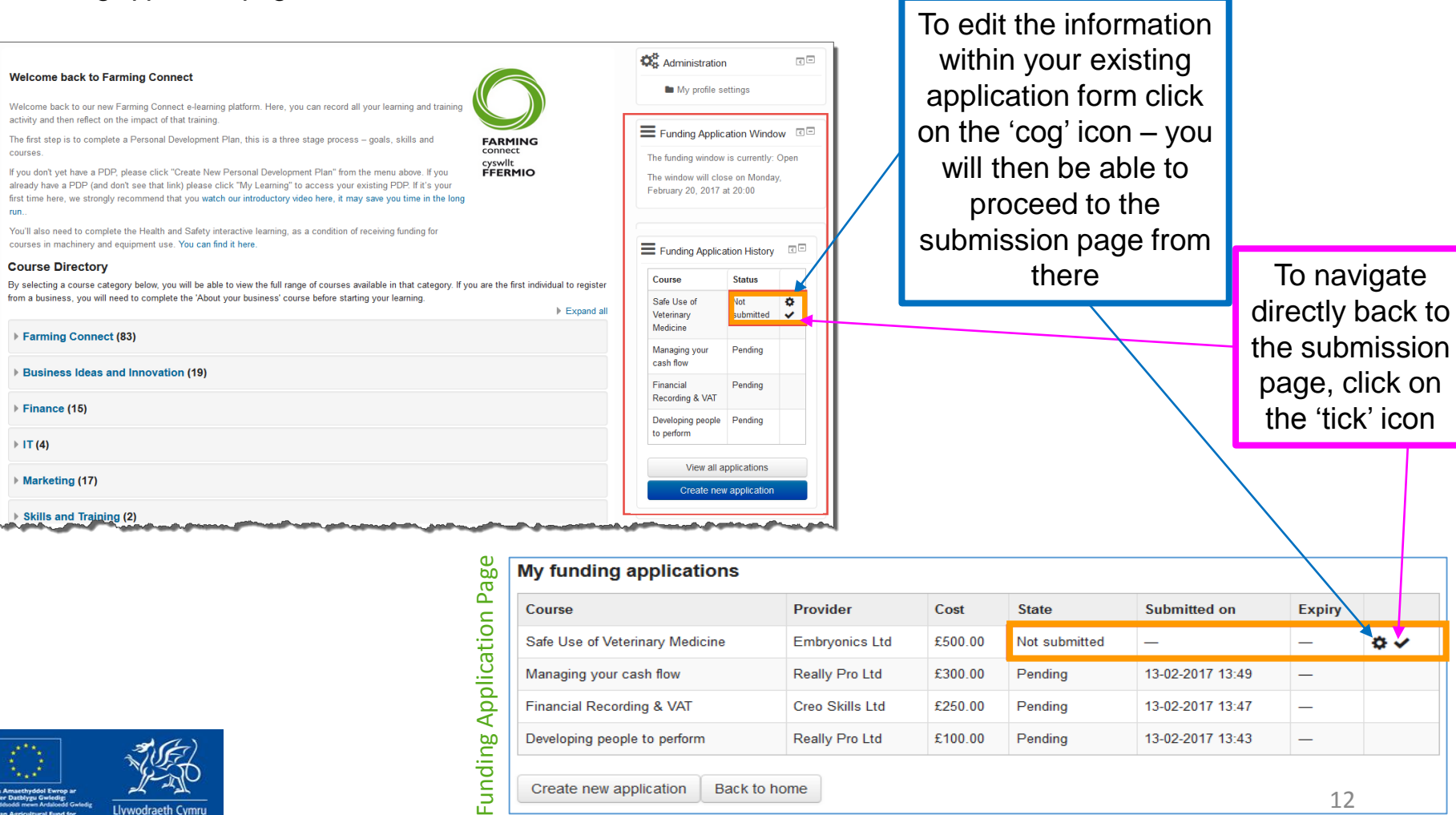

Back to home

Create new application

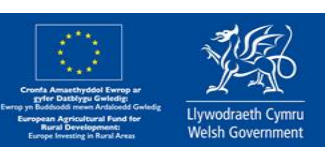

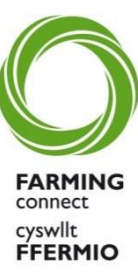

### **Has my application been approved?**

Once Farming Connect have assessed all applications, you will be able to see whether or not your application has been successful by looking at its status.

Again, this is accessible from your 'Home Screen' or your 'My funding applications' page.

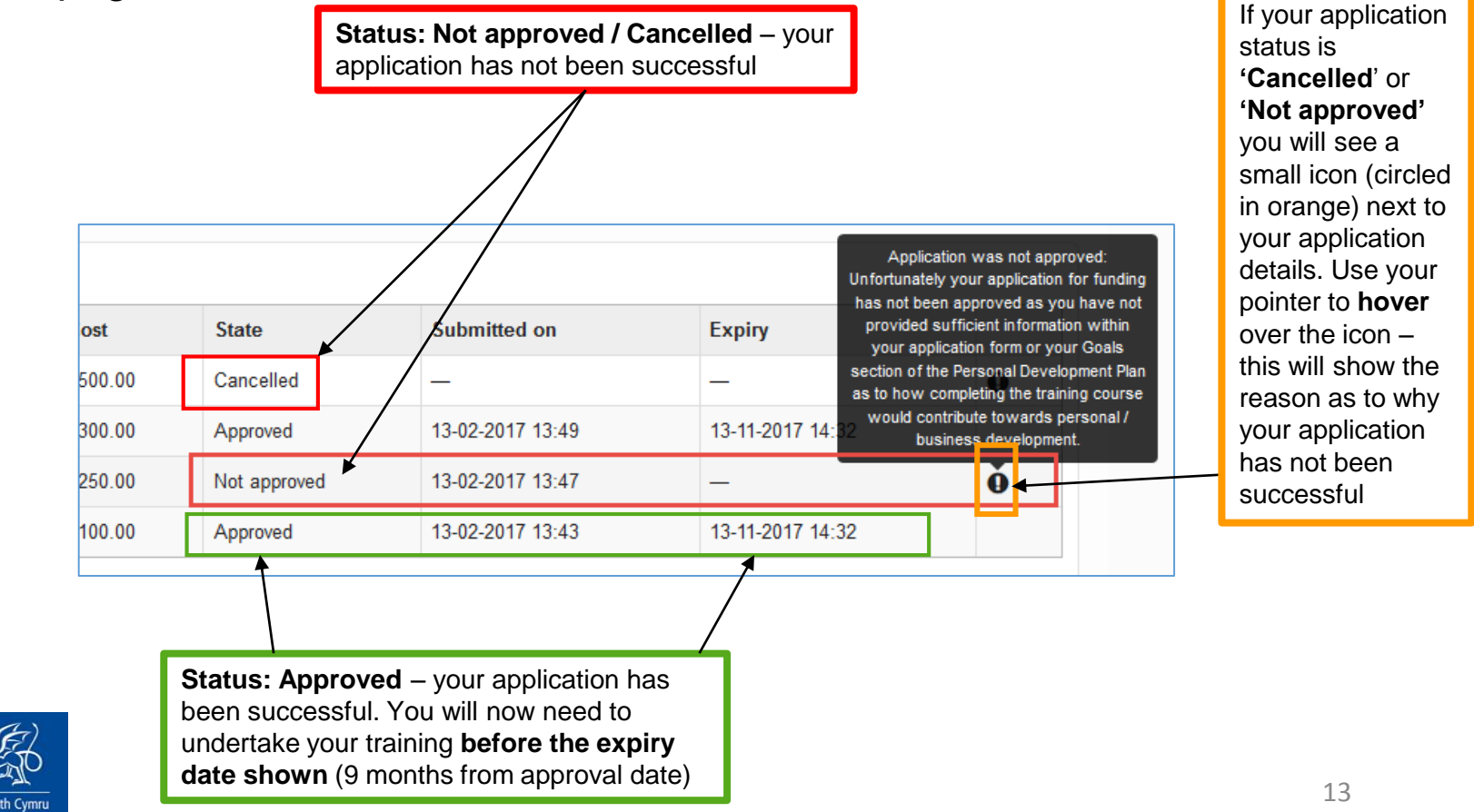

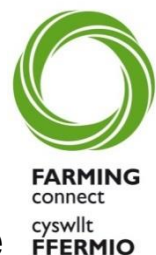

#### **Status re-cap…**

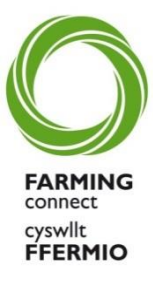

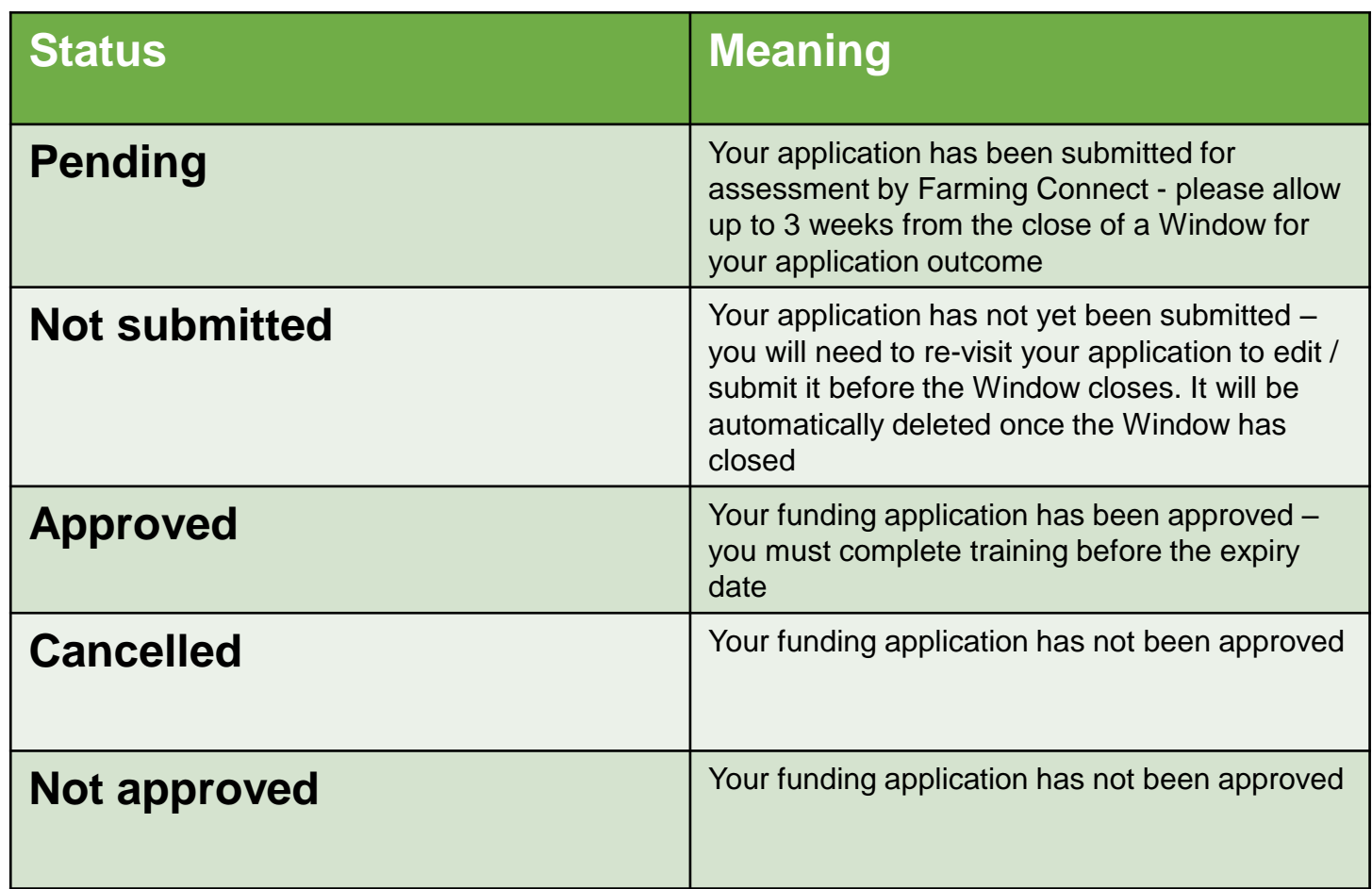

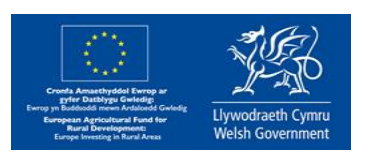

### **Handy Hints – Technical Issues**

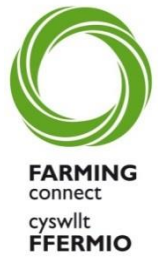

This page shows how to address technical issues within the BOSS site itself. If you have problems logging on in the first place, it would be useful to look at these FAQs and how to contact the BOSS team.

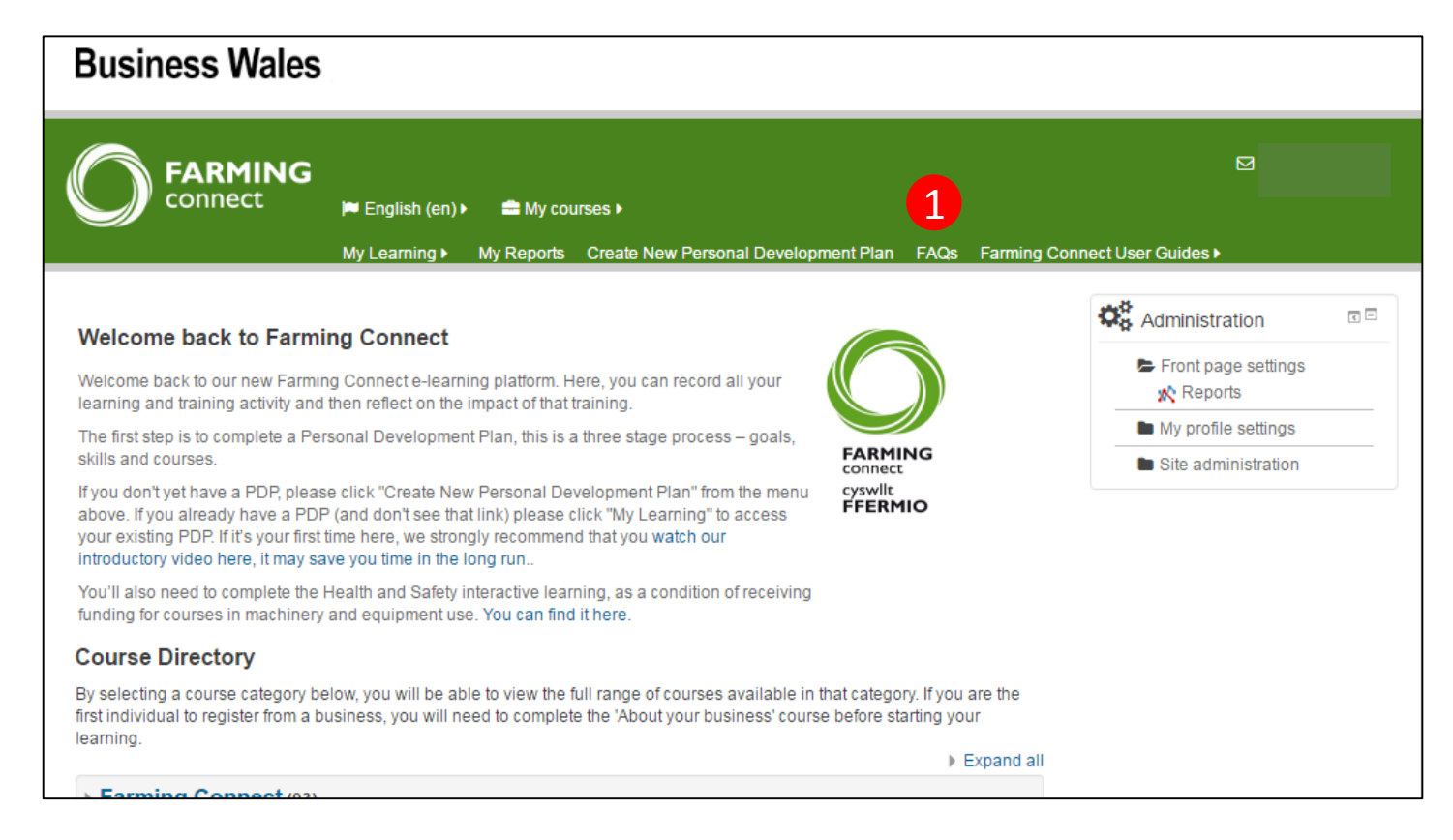

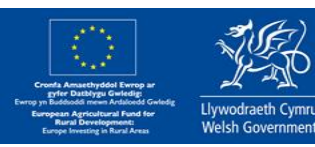

1. Click on the wording "Frequently asked questions" and the screen on the following slide will appear. The state of the state of the state of the state of the state of the state of the state of the state of the state of the state of the state of the state of the state of the state of the state o

### **Handy Hints – Technical Issues**

As you will notice two further clicks have been made. One on the word 'Technical' (1) and one on the phrase; '1. Why can't I see the course content? (Pop-Up Blocker)' (2). This may help if you are having difficulty even viewing the content.

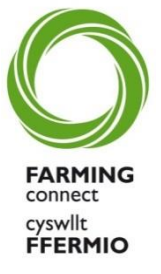

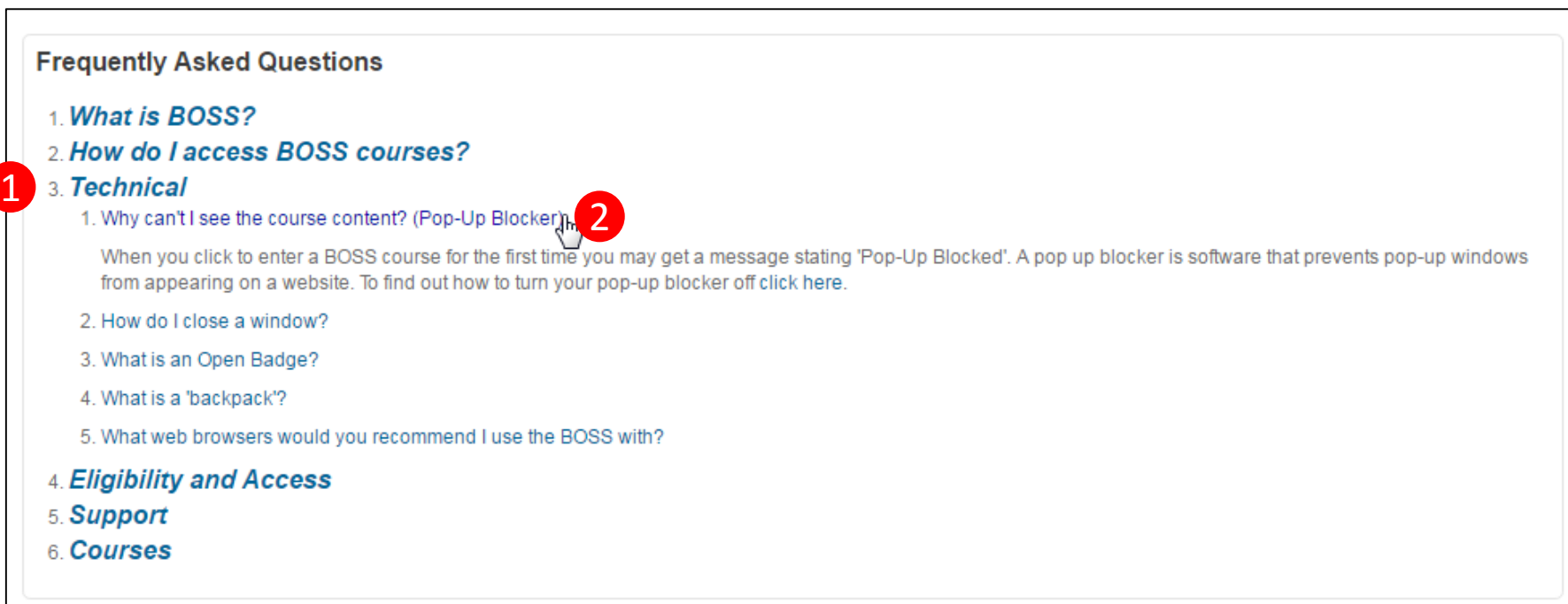

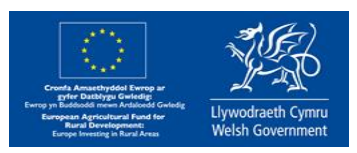

## **Handy Hints – Logging in to BOSS**

The BOSS system is a Welsh Government website, used by many different sectors.

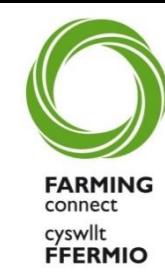

Sign On Cymru is the new way of logging onto BOSS and was introduced on the 23<sup>rd</sup> August 2018.

Please note : If you would like to update your PDP, access your CPD Record, complete e-learning interactives and/or apply for short accredited training courses during an application window you will need to ensure you have verified your account- please see below if you are encountering difficulties in logging on.

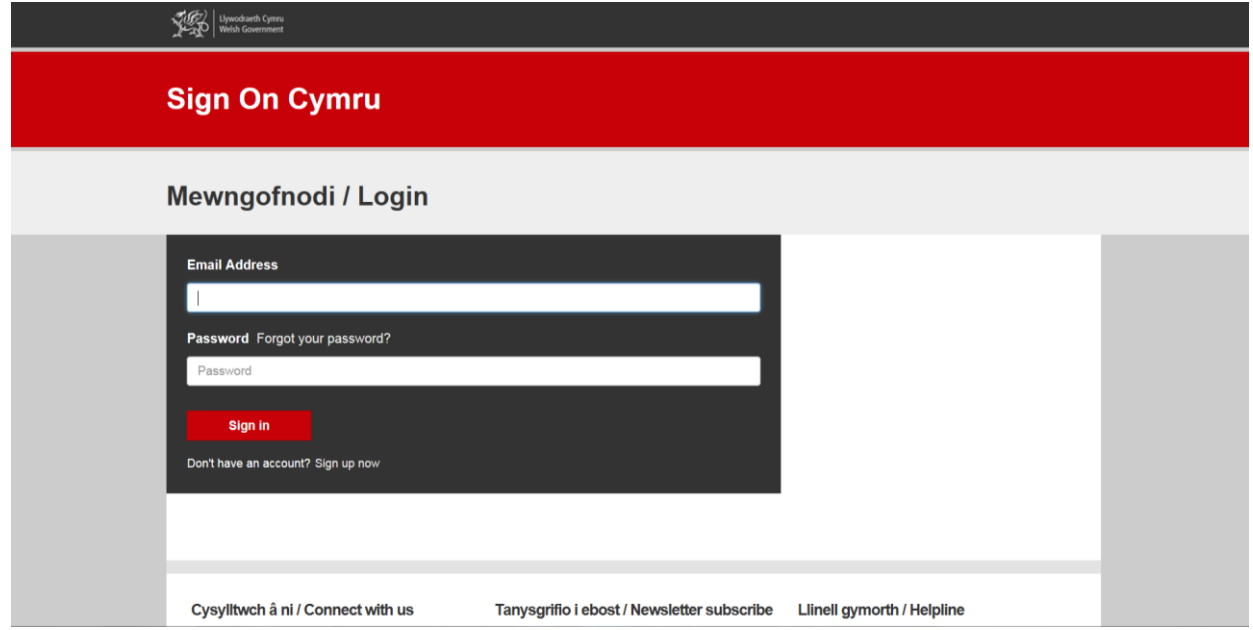

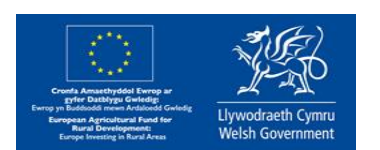

## **Handy Hints – Logging in to BOSS**

**You must ensure that you still have access to the email address used to register with Farming Connect.**

We strongly advise against using a different email address as doing so will create a new account, which will not carryover your training history, CPD Record or personal development plan (PDP).

Sign on Cymru will enable you to access all Business Wales online services, including your Farming Connect online account with a single username and password.

If users are still experiencing technical difficulty logging in, please contact the Farming Connect Service Centre on 08456 000 813 (9:00am - 5:00pm, Monday to Friday) except on public holidays.

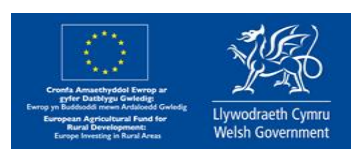

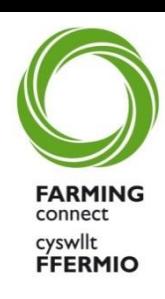

### **Handy Hints – Internet Access**

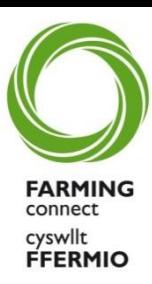

If you do not have access to the Internet, there will be a network of approved training providers, available on the Farming Connect website <http://business.wales.gov.uk/farmingconnect/training> who can assist with the completion of the PDP.

You can also ask your local Development Officer who can help locate sites with internet access. Farming Connect will be holding several events where it will be possible to learn more about complete the PDP at locations across Wales with internet access. More information on these events will become available on the website in due course.

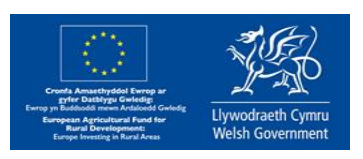

### **Handy Hints – Browser Problems**

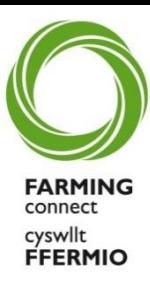

If you are having Browser problems, the BOSS system works best on Google Chrome so it may be advisable to download this browser, this is easy and free to do. <https://www.google.com/chrome/index.html>.

The Browser acts as your door to the internet. Browsers are all slightly different, but they all allow you to 'surf' the internet and access different websites.

If you have a Windows device, you'll have a browser program called Internet Explorer.

If you have an Apple product, then you'll use a browser called Safari.

There are also other browsers available, such as Google Chrome and Mozilla Firefox.

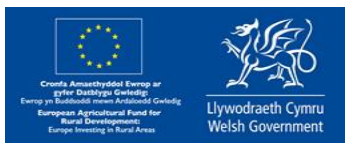

### **Handy Hints – Live Chat**

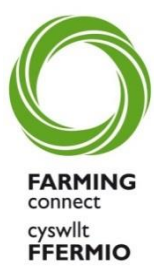

If you have a technical question, you will see that there is a help arrow bottom left in a yellow box saying "Need help". Click on upwards arrow on right (1) and you will be able to access Live Chat with the support team 9 to 5. If you are completing the PDP outside of these hours they will get back to you as soon as possible.

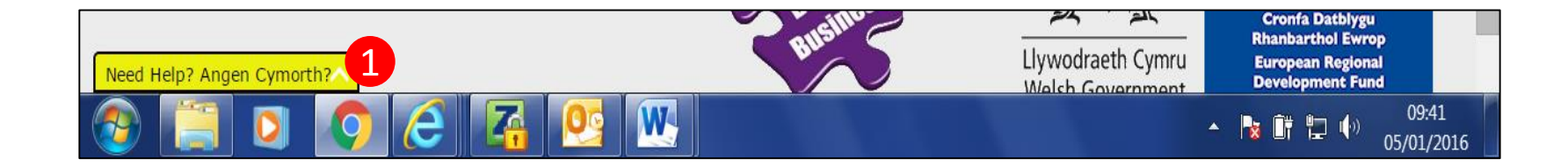

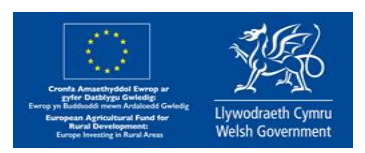